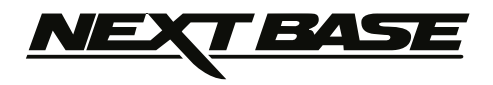

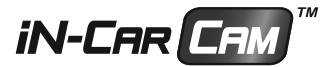

# **Instruction Manual**

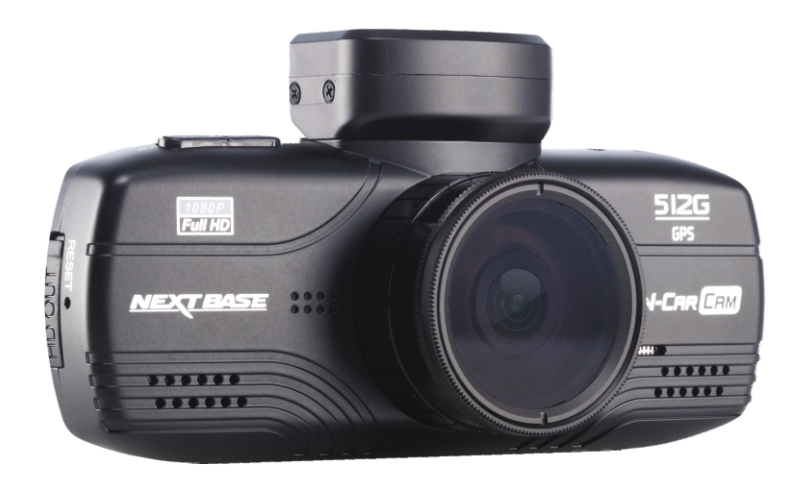

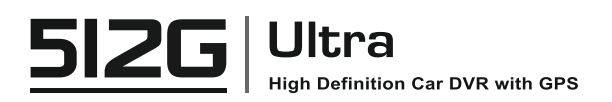

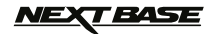

## **INTRODUCTION TO USING AN iN-CAR CAM**

The Nextbase range of cameras have been designed specifically with ease of use in mind, it is recommended NOT to change the default settings, which have been carefully selected to give the best performance for day to day use. The polarising filter (after adjustment) will significantly improve the recorded picture quality, by removing reflections from the windscreen itself.

#### Basic operation.

The iN-CAR CAM is set to record video continuously, in files of just 3 minutes in length. There is no gap between each video file. This means that each video file is a manageable size should you need to download and send to your insurance company etc. Eventually your MicroSD card will fill up with video files but don't worry, the camera automatically deletes the oldest file to make space for new recordings. This way you never run out of space and have plenty of driving historical evidence saved. Typically a 16Gb card will store the last 2 hours of driving footage.

The Time and Date are automatically set upon the camera from satellite data, however it will always set Greenwich Mean Time (GMT). For summer months where the clocks are brought forward or for driving in other countries, adjust the time in the General Settings Menu (Time Zone / DST) to account for the time difference from GMT by adding or subtracting 1 hour etc, if required.

There are 3 modes of camera operation. Press the MODE button to select accordingly. Video - the default mode when the camera is turned on, for video recording. Photo - allows you to take still photographs.

Playback - allows you to view recorded video or photographs upon the cameras LCD screen.

Automatic Start / Stop Technology. The iN-CAR CAM senses power supplied to the cigarette power socket as soon as the vehicle ignition is turned on and will start to record automatically. When the ignition is turned off, the iN-CAR CAM will perform an automatic shutdown process.

- 1. Tips for capturing best video footage:
	- 1.1 Position the iN-CAR CAM in the centre of the windscreen and ideally behind the rear view mirror so it is not a distraction to the driver.
	- 1.2 Reduce the amount of sky in the picture, by angling the view of the camera towards the road. Too much sky will make the road appear darker due to the automatic exposure compensation.
	- 1.3 The purpose of the Polarising filter is capture light from outside the vehicle NOT reflections from within. To set the polarising filter, place a piece of paper on your dashboard below the rear view mirror, but away from the windscreen. With the camera turned ON, you will see the reflection of the paper in the LCD screen. Rotate the front ring of the polarising filter to reduce reflection to the lowest possible level. This dramatically improves the recorded image quality.
- 2. Tips for stable memory card performance:
	- 2.1 Periodically reformat the memory card. Every 2-3 weeks we recommend that you reformat the memory card. This will wipe any files from the card and set it up afresh for continued use with your IN-CAR CAM. Of course, you should only do this AFTER you've downloaded any files from the card that you may want to keep, as formatting the card will remove all content.
	- 2.1 Format your memory card using the iN-CAR CAM. This will make sure that the card is structured specifically for your camera. Press MENU twice and choose the Format Card option. Follow the on-screen instructions accordingly.
	- 2.2 To prevent the chance of damage being caused to the memory card or the files stored upon it, turn OFF the iN-CAR CAM before removing or inserting the memory card.
- 3. Tips for using the playback software:
	- 3.1 Copy files from the memory card to your PC and view the files from your PC directly, using the supplied playback software.

# **NEXT BASE**

# **TABLE OF CONTENTS**

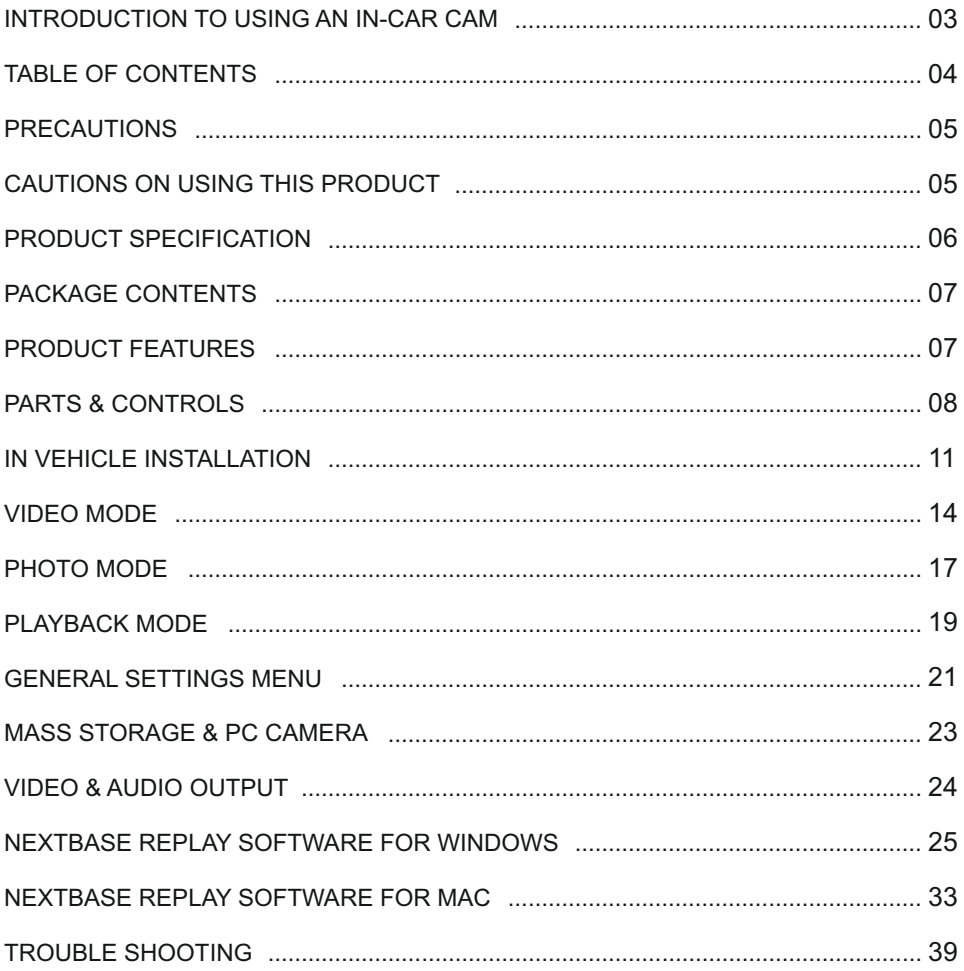

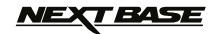

## **PRECAUTIONS**

Please read this manual carefully before operation and keep it for future reference. It will be helpful should you encounter any operational problem.

- **WARNING:** Do not expose this product to rain, moisture or water under any circumstances, doing so may result in the risk of electric shock or fire.
- **CAUTION:** To reduce the risk of electric shock, do not perform any servicing other than that contained in the instruction manual unless you are qualified to do so. Have the unit serviced by a qualified service technician if;

The Unit has been exposed to rain or water.

The unit does not seem to operate normally.

The unit exhibits a marked change in performance.

- **LCD:** A Liquid Crystal Display (LCD) screen is a multilayer complex component, containing 230,400 pixels. Pixels can however fail during normal product life. 1 pixel = 0.0004% failure rate, and one pixel failure per year of operation is considered normal and not a cause for concern.
- **WEEE: Disposal of Waste Electrical and Electronic Equipment and/or Battery by users in private households in the European Union.**

This symbol on the product or on the packaging indicates that this equipment cannot be disposed of as household waste. You must dispose of your waste equipment and/or battery by handing it over to the applicable take-back scheme for the recycling of electronic equipment and/or batteries. For more information please contact your local household waste disposal office.

# **CAUTIONS ON USING THIS PRODUCT**

- **1.** Ensure that the windscreen is free of dirt or grease before placing mount upon it.
- **2.** Do not obscure the view of the road ahead or impede the deployment of any airbags in the event of an accident.
- **3.** When not in use, please disconnect the car adaptor from both the 12/24Vdc outlet in your vehicle and the device itself.
- **4.** Only clean the device with a soft dry cloth, for tough dirt, apply some neutral detergent diluted in 5 to 6 parts water to a soft cloth.
- Note that alcohol, thinner, benzene etc could cause damage to the paint or coatings.
- **5.** Avoid making contact with the lenses as damage may be caused.
- **6.** If required clean the glass lens carefully using spectacle lens cleaning fluid on a soft cloth only.
- **7.** The video recordings made by this Digital Video Recorder are intended for personal use only.
- **8.** Publication of the recordings on Youtube, the internet or other methods are subject to the Data Protection Act and the requirements thereof must be adhered to. If the Digital Video Recorder is to be used within a commercial environment, i.e. truck use, then the CCTV regulations apply also, in addition to the Data Protection Act regulations. This includes labeling to identify the use of CCTV is taking place, the omission of Audio recording and informing the relevant authorities of who controls the data.
- **9.** Video playback upon the device which is visible to the driver is prohibited or restricted in some countries or States. Please adhere to these laws.
- **10.** Whilst driving, do not adjust the controls of your device as this is a distraction to driving.

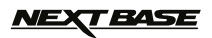

# **PRODUCT SPECIFICATION**

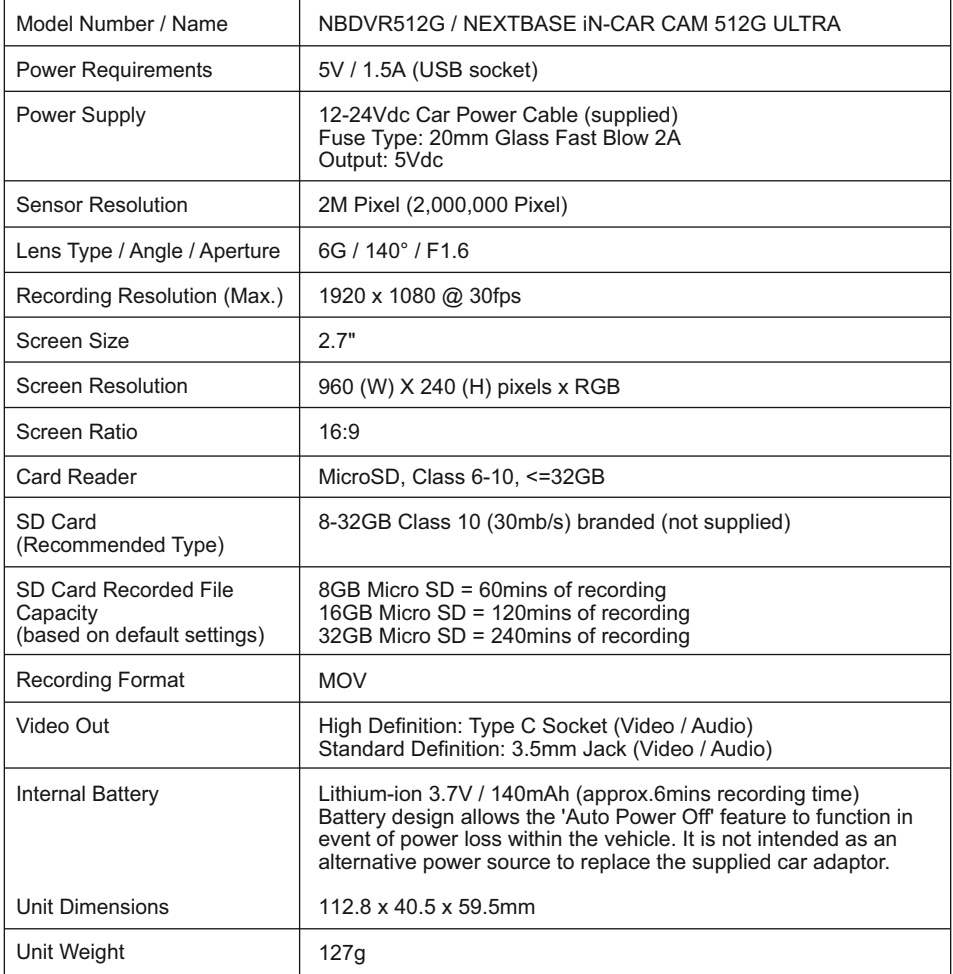

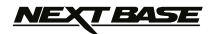

# **PACKAGE CONTENTS**

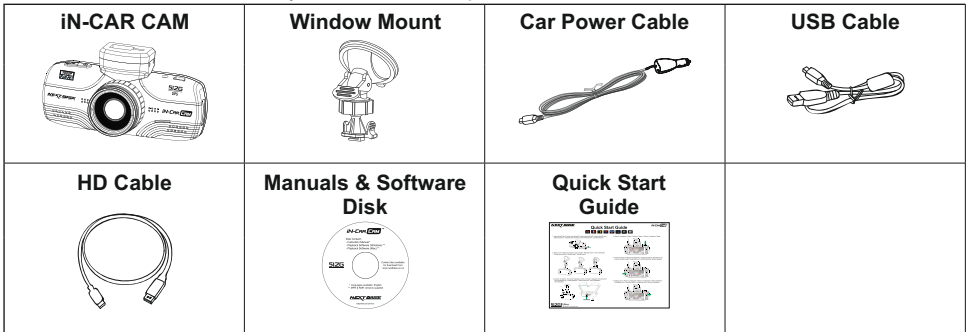

Please check the contents of your iN-CAR CAM product.

Product appearance may differ slightly to that shown above.

## **PRODUCT FEATURES**

Thank you for purchasing this NEXTBASE iN-CAR CAM product, in this section we will outline some of the features available with this device.

#### **2.7" 16:9 LCD Colour Screen**

Large screen for ease of use and viewing the playback of recorded videos and photos.

#### **2.0M PIXEL CMOS Sensor**

Provides high quality recording up to 1920 x 1080P Full HD.

#### **GPS Logger x10 speed**

GPS co-ordinates, date and time are recorded, the journey can then be viewed on a map using the supplied Windows / Mac playback software.

#### **G Sensor / File Protection**

In the event of an impact the device will automatically 'protect' the recording, stopping the file from being over-written.

Individual files can also be 'protected' when viewed within playback mode.

#### **Polarizing Filter**

The polarising filter can be adjusted to reduce reflections on the inside of the windscreen being captured during recording.

#### **Automatic Start / Stop Technology**

The iN-CAR CAM senses power supplied to the cigarette power socket as soon as the vehicle ignition is turned on and will start to record automatically. When the ignition is turned off, the iN-CAR CAM will perform an automatic shutdown process.

#### **Built-in Microphone & Speaker**

Record audio to compliment the video recordings.

#### **High Definition Output**

View files directly from your device using the supplied High Definition cable to an external screen.

Windows is a registered trademark of Microsoft Corporation in the United States and other countries. Mac is a trademark of Apple Inc

2012 Google Inc. All rights reserved. Google Maps™ is a trademark of Google Inc.

# **BASE**

# **PARTS & CONTROLS**

Please see below to identify the parts and controls of your iN-CAR CAM.

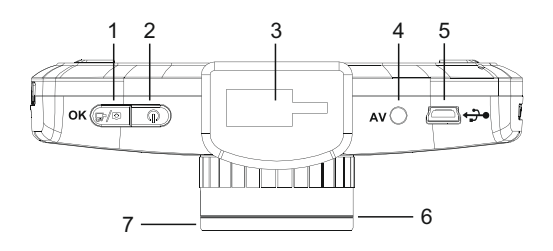

#### **1. Record / OK button**

Record:

Press to start or stop a recording when in video mode, or take a photo when in photo mode.

OK:

Press to confirm selection when in menus.

#### **2. Power button**

Press and to turn on / off the iN-CAR CAM.

#### **3. Mounting point**

Attached the supplied window mount here.

#### **4. AV Out socket**

 For use with an AV Cable (sold separately), please contact your local Nextbase retailer to purchase.

#### **5. Mini USB socket**

Connect the supplied car power cable or USB data cable here.

#### **6. Polarising filter Rear Ring**

 Use this ring to remove / install the polarising filter on to the camera lens if necessary. Adjust to finger tight once fitted.

#### **7. Polarising Filter Front Ring**

Rotate this ring to adjust the function of the polarising filter. See over.

Continued overleaf.

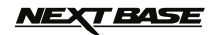

# **PARTS & CONTROLS (CONTD.)**

Please see below to identify the parts and controls of your iN-CAR CAM.

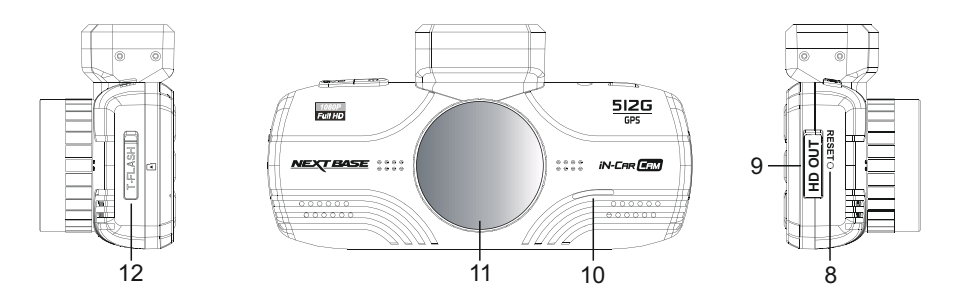

#### **8. RESET button**

 In the unlikely event the iN-CAR CAM becomes unresponsive press the RESET button to restart the iN-CAR CAM.

#### **9. HD OUT socket (under dust cover)**

For use with the supplied High Definition cable.

#### **10. Speaker**

#### **11. Polarizing filter**

The polarising filter can be adjusted by rotating the front ring to reduce reflections from the inside of the windscreen being captured during recording.

To set the polarising filter, place a piece of paper on your dashboard below the rear view mirror, but away from the windscreen. With the camera turned ON, you will see the reflection of the paper in the LCD screen. Rotate the front ring of the polarising filter to reduce reflection to the lowest possible level. This dramatically improves the recorded image quality.

Note:

- Do not place fingers on the glass lens of the filter.

- Do not adjust the filter whilst in control of the vehicle.

#### **12. MicroSD card slot**

Insert the MicroSD card here, note that the gold contacts of the memory card are to be screen side, when inserted.

Use the edge of a small coin (or similar object) to push the memory card in place if required. Take care that card has 'clicked' into place, a second push inwards will release the memory card.

Continued overleaf.

# *NEXT BASE*

# **PARTS & CONTROLS (CONTD.)**

Please see below to identify the parts and controls of your iN-CAR CAM.

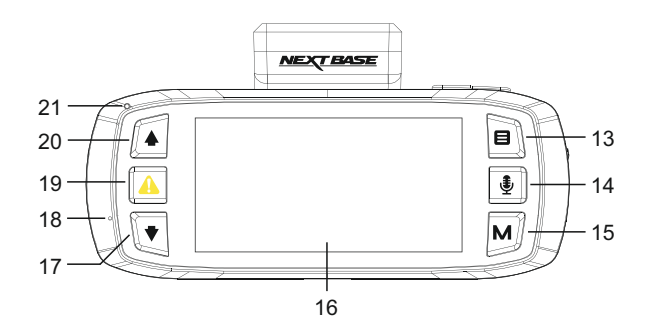

#### **13. Menu button**

Press to open the menu within current mode, press twice to open the general settings.

#### **14. Microphone button**

Press to turn off / on the microphone, only available whilst in video mode.

#### **15. Mode button**

Press to change between video, photo or playback modes.

#### **16. Screen**

#### **17. Down button**

Press to navigate down within menus and to move to the previous file when in playback mode.

#### **18. Microphone**

#### **19. File protect button**

Press whilst recording to protect the current file in event of an emergency situation.

#### **20. Up button**

Press to navigate up within menus and to move to the next file when in playback mode.

#### **21. Dual colour LED indicator**

 Car adaptor connected and iN-CAR CAM switched on: PURPLE = Battery charging RED = Battery charged RED FLASHING = Recording

BLUE = Charging when iN-CAR CAM is switched OFF

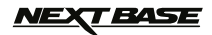

## **IN VEHICLE INSTALLATION**

Please follow the instructions below for correct installation of the iN-CAR CAM.

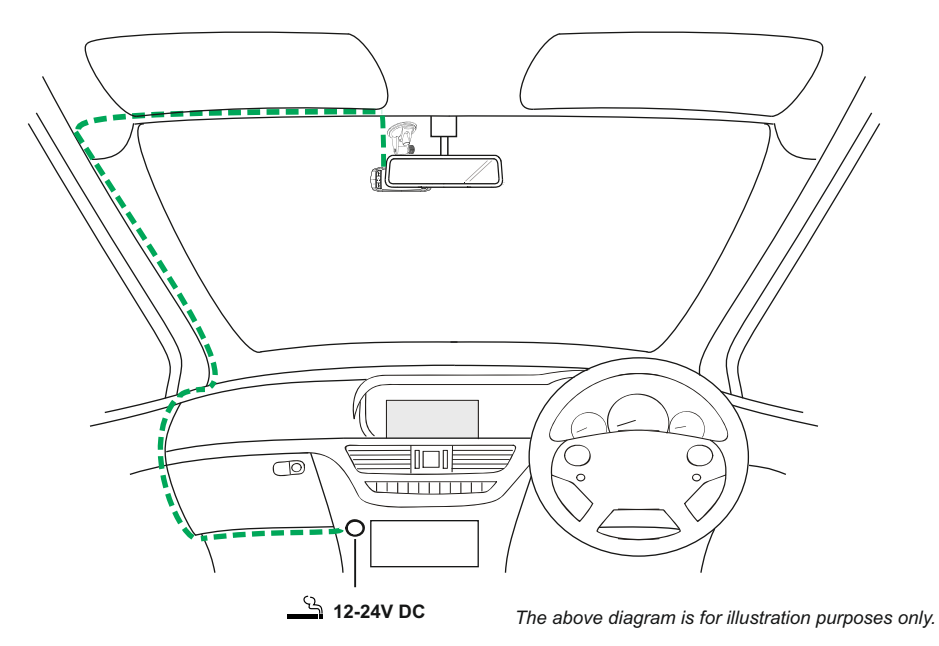

1. Open dust cover and insert a suitable memory card (8-32Gb Class 10) in to the iN-CAR CAM, with the gold contacts facing the back of the device. Push the memory card until it clicks into place.

Note:

- Do not remove or insert the memory card when the iN-CAR CAM is turned on. This may damage the memory card.
- Use the edge of a small coin (or similar object) to push the memory card in place if required. Take care that card has 'clicked' into place, a second push inwards will release the memory card.
- 2. Attach the iN-CAR CAM to the supplied windscreen mount, taking care that the locking tab has 'clicked' firmly into place.
- 3. Remove the protective plastic film from the suction pad. Select the required position for the windscreen mount and clean windscreen with a dry / clean cloth to achieve good contact between the glass and mount.

 While holding the suction cup onto the glass push the locking lever upwards to secure the mount to the windscreen.

 Please ensure that once mounted the iN-CAR CAM is located within the area of the vehicles windscreen wipers to maintain a clear view during rainfall.

Note:

Choose a smooth glass area without painted effect.

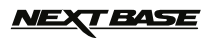

# **IN VEHICLE INSTALLATION (CONTD.)**

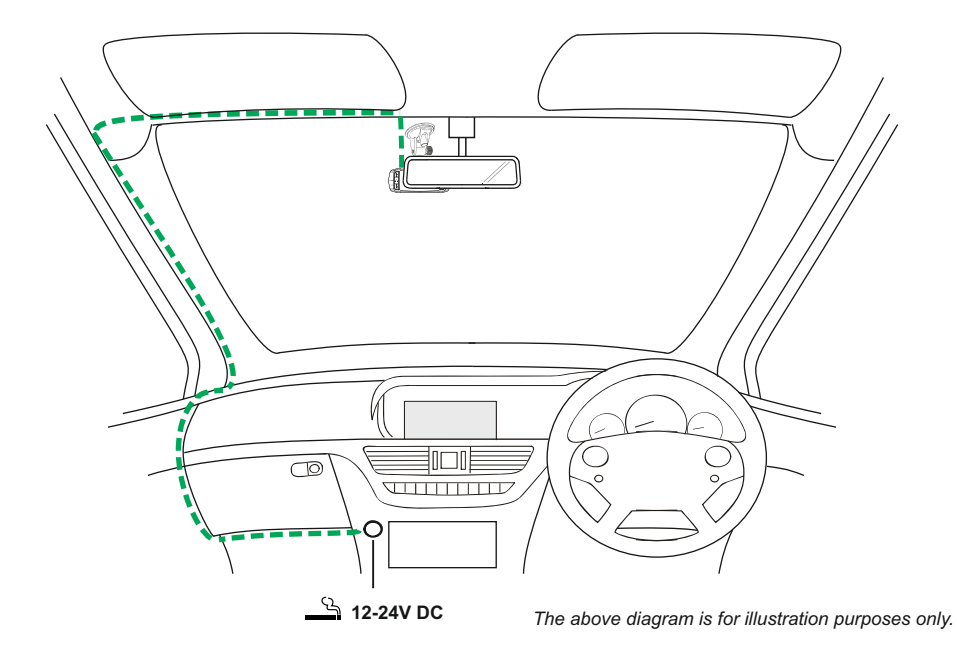

- 4. The angle and position of the iN-CAR CAM can be adjusted by loosening the locking clamp and moving as required, remembering to re-tighten the clamp.
- 5. Connect the car adaptor to mini-USB socket of the iN-CAR CAM and then plug the supplied car adaptor into the 12-24Vdc outlet of your vehicle. The iN-CAR CAM will automatically power on and start recording once power is available.

 In some vehicles this will be when connections are made, for others the device will power on once the ignition has been turned on.

Note:

- Do NOT wire the iN-CAR CAM directly to a 12V supply or damage will result.
- ONLY use the supplied car adaptor cable to supply 5Vdc to the iN-CAR CAM.

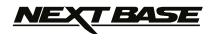

# **IN VEHICLE INSTALLATION (CONTD.)**

Please read and follow the notes below for the safe operation of your iN-CAR CAM within your vehicle.

As per the installation instructions, it is advised to install the iN-CAR CAM so it does NOT obstruct the drivers view of the road, preferably on the passenger side of the vehicle and behind the rear view mirror. Whilst the iN-CAR CAM clearly needs to view through the windscreen in an area swept by the windscreen wipers, the iN-CAR CAM should be installed so as not to intrude significantly within the wiped area. A 40mm intrusion into the wiped area is the maximum recommended.

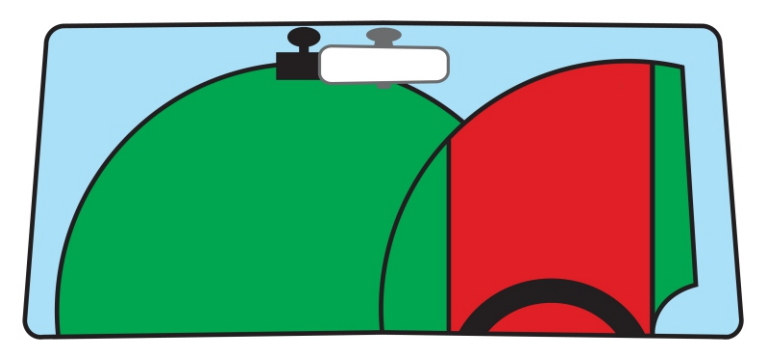

Do NOT mount the iN-CAR CAM in front of the driver, as depicted by the red area in the above illustration.

When installing the iN-CAR CAM in a vehicle, always place the device securely against the windscreen and where possible conceal the power cable under trim. Make sure that the iN-CAR CAM power cable does not interfere with the drivers operating controls, such as the steering wheel, pedals or gear levers.

Do NOT mount the iN-CAR CAM in front of an airbag field of deployment or in a position to obscure any mirrors.

Clean the windscreen at the point of location, prior to fitting the iN-CAR CAM, also, applying some moisture to the suction cup may be beneficial, to ensure absolute adhesion.

It is recommended NOT to operate the iN-CAR CAM whilst driving. The automatic Start-Stop technology incorporated within the device negates any need to operate the controls whilst driving.

Adjust any settings or review recordings whilst stationery, not whilst driving.

After the preliminary SETUP has been carried out upon the iN-CAR CAM, adjust the Screen Saver setting to 1 minute, this will blank the screen automatically shortly after starting the vehicle and therefore the screen will NOT be a distraction in any way to the driver.

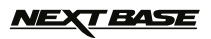

## **VIDEO MODE**

The information given below explains the various items that are displayed on the screen when your iN-CAR CAM is in Video mode, some items will only be displayed once the relevant function has been selected within the Video menu, as described below.

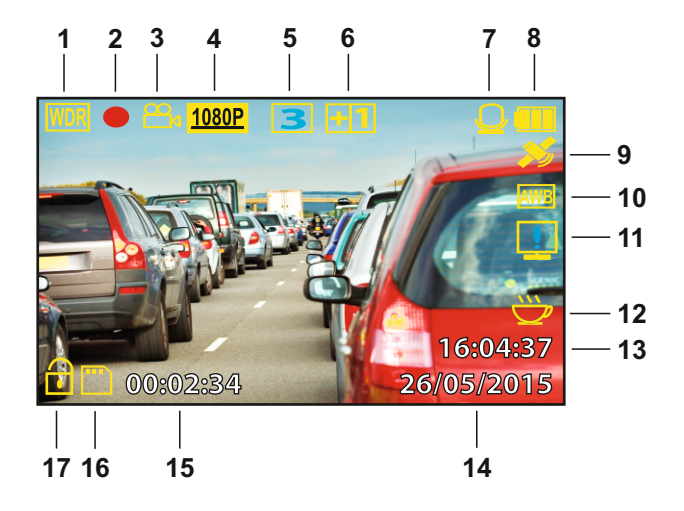

- 1. WDR: remains on screen permanently as the iN-CAR CAM utilises WDR technology.
- 2. Recording: appears on screen and flashes red when a recording is in progress.
- 3. Mode: indicates the iN-CAR CAM is in Video mode.
- 4. Resolution: displays the current resolution.
- 5. Video Length: displays the length of the individual recordings in minutes.
- 6. Exposure: displays the exposure level.
- 7. Microphone: Indicates whether audio recording is switched On or Off.
- 8. Power: displays power source being used (external or battery).
- 9. GPS: the icon will flash whilst the iN-CAR CAM locates satellites. Once a stable signal is received, the icon will stop flashing and remain on screen.
- 10. White Balance: displays the white balance setting.
- 11. Compass / Speed Display icon: Shown on screen when function has been turned on.
- 12. Driver Fatigue icon: Shown on screen when function has been turned on.
- 13. Time: current time.
- 14. Date: current date.
- 15. Recording Time: displays the length of current recording.
- 16. Memory Card: indicates whether a memory card is present.
- 17. Protected File: shown on screen when a video file has been protected by activation of the internal G Sensor or by pressing the file protect button.

See the next page for full details of the options available within Video mode.

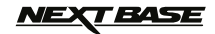

# **VIDEO MODE (CONTD.)**

#### **Video settings menu**

The Video settings menu is accessed by pressing the menu button whilst in Video mode. Use the up and down buttons to highlight settings and press the OK button to enter the options screen.

Select the required option and press OK to confirm, press menu once more to exit.

Note:

- Menus are not accessible during recording.

#### **1. Resolution**

 Select recording resolution, this will increase or decrease the quality of the recorded video. Default Setting: 1080P

#### **2. Record Audio**

 Turn On / Off audio recording. Default Setting: On

#### **3. Date Stamp**

 Turn On / Off the date stamp shown on recorded files. Default Setting: On

#### **4. Speed Stamp**

 Turn On / Off the Speed Stamp shown on recorded files. Default Setting: On

#### **5. GPS Stamp**

 Turn On / Off both the GPS co-ordinates and speed stamp that are shown on recorded files. When a recording is viewed using the NEXTBASE Replay both the GPS co-ordinates and speed information remains available. Default Setting: On

Note:

 - Turning the GPS Stamp to OFF will result in the loss of ALL information being recorded to the video file and is therefore NOT recommended.

#### **6. NEXTBASE Stamp**

 Turn On / Off the NEXTBASE Stamp shown on recorded files. Default Setting: On

#### **7. Number Plate**

Enter the registration number for your vehicle, this will then be shown on the video file.

#### **8. G Sensor**

 Turn Off or adjust the sensitivity of the G Sensor, it is the G Sensor that detects forces which will automatically protect the current recording in event of a collision. Default Setting: Middle

#### **9. Exposure**

 Select exposure, used to adjust exposure level for different light conditions. Default Setting: 0

#### **10. White Balance**

Adjust the white balance for different light conditions. Default Setting: Auto

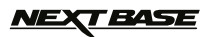

# **VIDEO MODE (CONTD.)**

Video settings menu continued.

#### **11. Driver Fatigue Warning**

 Set the timer which will display an image of a hot beverage to serve as a reminder to take sufficient rest when on a long journey. Default Setting: Off

#### **12. HUD Speed & Compass**

 When turned on, the screen will display current speed and a compass after the selected period of time, press any button to return to normal viewing, this function is only available when a GPS connection is present. Default Setting: Off

#### **13. Video Length**

 Select duration of recording length for the individual video files, the iN-CAR CAM will fill the SD Card then loop back to the beginning, overwriting the oldest files (unless protected). Default Setting: 3 Minutes

#### **14. Motion Detection**

 Turn On / Off the motion detection function, the device will need to remain on (powered from a permanently live 12Vdc supply) and will start a 10 second recording when a change to the viewed scene is detected. Default Setting: Off

Note:

 - Set to Off (default) during normal driving in order to record continuously, as not all driving will trigger close motion being detected.

#### **15. Rotate Display**

 Rotate the display 180°, particularly useful should the iN-CAR CAM be mounted on the dashboard, the iN-CAR CAM control button functions do not rotate. Default Setting: Off

The default settings have been carefully selected to allow you to use the In-CAR CAM without the need to change any settings.

Note:

 - Within the General Settings menu which is accessed by pressing the MENU button twice, there is a 'Default Settings' option to allow you to reset the iN-CAR CAM to the factory defaults, if required.

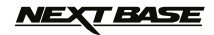

## **PHOTO MODE**

The information given below explains the various items that are displayed on the screen when your iN-CAR CAM is in Photo mode, some items will only be displayed once the relevant function has been selected within the Photo menu, as described below.

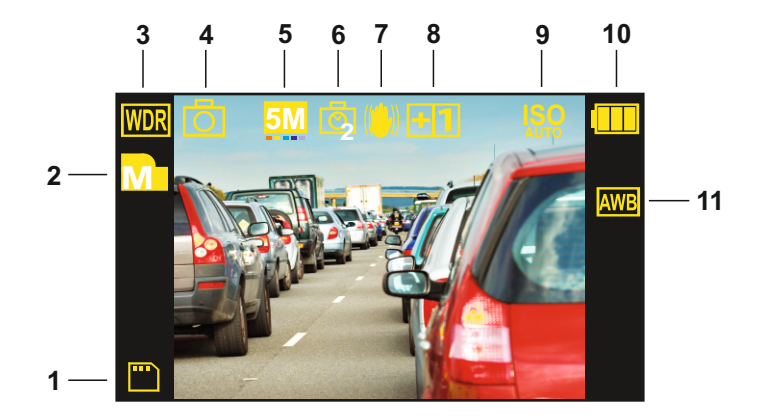

- 1. Memory Card: indicates whether a memory card is present.
- 2. Quality: displays the current image quality.
- 3. WDR: remains on screen permanently as the iN-CAR CAM utilises WDR technology.
- 4. Mode: indicates the iN-CAR CAM is in Photo mode.
- 5. Resolution: displays the current resolution.
- 6. Timer: displayed on screen when self-timer is selected from within the Capture Mode options.
- 7. Anti-Shaking icon: remains on screen permanently as the iN-CAR CAM utilises anti-shake technology.
- 8. Exposure: displays the exposure level.
- 9. ISO: displays the current ISO setting.
- 10. Power: displays power source being used (external or battery).
- 11. White Balance: displays the white balance setting.

See the next page for full details of the options available within Photo mode.

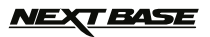

# **PHOTO MODE (CONTD.)**

#### **Photo settings menu**

The Photo settings menu is accessed by pressing the menu button whilst in Photo mode. Use the up and down buttons to highlight settings and press the OK button to enter the options screen.

Select the required option and press OK to confirm, press menu once more to exit.

 **1. Image Size**

 Select image size, this will increase or decrease the size of the recorded image Default Setting: 8M

#### **2. Image Quality**

 Increase or decrease the quality of the recorded image. Default Setting: Medium

#### **3. Date Stamp**

 Turn Off the date stamp shown on recorded photographs. Can also change to date only. Default Setting: Date & Time

#### **4. Capture Mode**

 Turn On / Off the timer function, when this feature has been turned on, the iN-CAR CAM will take a photo the selected period of time after the OK button has been pressed. Default Setting: Single

#### **5. Colour**

 Adjust the colour effect of the recorded image. Default Setting: Normal

#### **6. White Balance**

 Adjust the white balance for different light conditions. Default Setting: Auto

#### **7. ISO**

 Adjust the ISO setting, the brighter the conditions the lower the ISO required. Default Setting: Auto

#### **8. Exposure**

Select exposure, used to adjust exposure level for different light conditions. Default Setting: 0

The default settings have been carefully selected to allow you to use the iN-CAR CAM without the need to change any settings.

Note:

 - Within the General Settings menu which is accessed by pressing the MENU button twice, there is a 'Default Settings' option to allow you to reset the iN-CAR CAM to the factory defaults, if required.

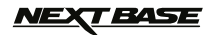

## **PLAYBACK MODE**

The information given below explains the various items that are displayed on the screen when your iN-CAR CAM is in Playback mode.

Video Playback

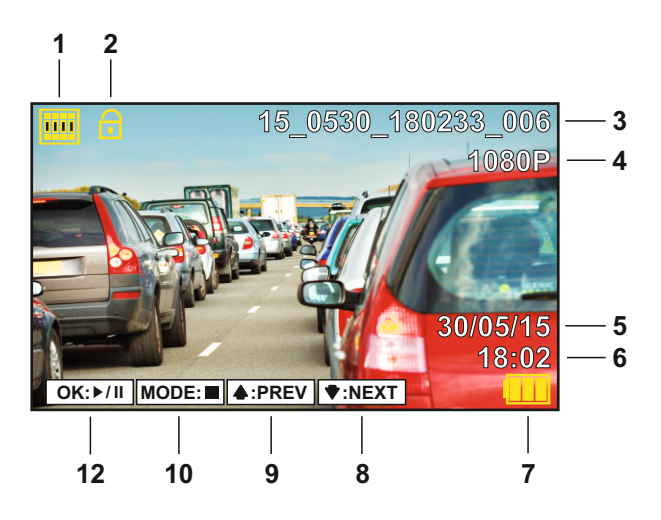

- 1. Video: indicates the iN-CAR CAM is displaying a video.
- 2. Protected File: indicates that the video file is protected.
- 3. File Number: displays current file number.
- 4. Resolution: displays the resolution that current video was recorded in.
- 5. Date: displays date of recording.
- 6. Time: displays start time current file was recorded.
- 7. Power: displays power source being used (external or battery).
- 8. Playback controls: use the iN-CAR CAM buttons as described below:

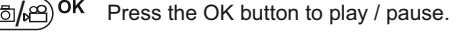

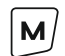

Press the MODE button to stop playback.

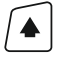

Use UP button to select the previous file and to rewind during playback.

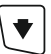

Use DOWN button to select the next file and to fast forward during playback.

See the next page for details of the options available within Playback mode.

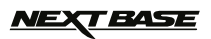

# **PLAYBACK MODE (CONTD.)**

The information given below explains the various items that are displayed on the screen when your iN-CAR CAM is in Playback mode.

#### Photo Playback

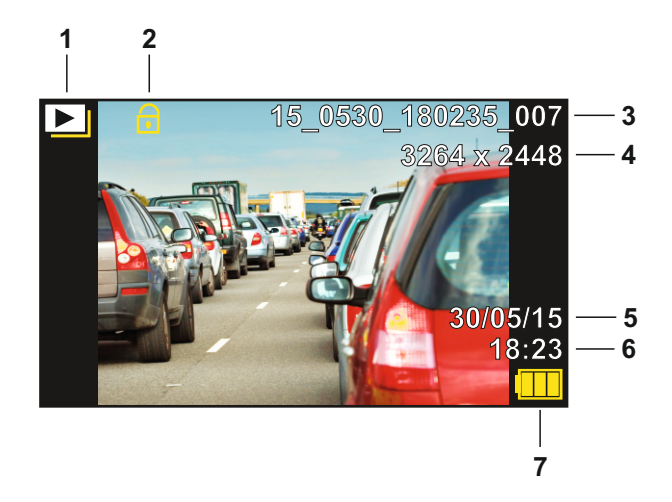

- 1. Photo: indicates the iN-CAR CAM is displaying a photo.
- 2. Protected File: indicates that the photo file is protected.
- 3. File Number: displays current file number.
- 4. Resolution: displays the resolution that current photo was recorded in.
- 5. Date: displays date of recording.
- 6. Time: displays start time current image was taken.
- 7. Power: displays power source being used (external or battery).

#### **Playback options menu**

The options menu is accessed by pressing the MENU button whilst in Playback mode. Use the up and down buttons to highlight option and press the OK button to enter the sub-menu.

Select the required option and press OK to confirm, press MENU again to return to playback mode.

#### **1. Delete**

Used to delete the current file, also available is the option of deleting all files.

#### **2. Protect**

 Used to lock or unlock the current file, also available is the option of locking / unlocking all the files.

#### **3. Slide Show**

 Used to start a slide show of images stored on the SD card, press the menu button to exit the slide show.

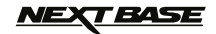

## **GENERAL SETTINGS MENU**

The General Settings menu is accessed by pressing the menu button twice, use the up and down buttons to highlight function and press the OK button to enter the options screen.

Select the required option and press OK to confirm, press menu once more to exit.

Note:

- Menus are not accessible whilst the iN-CAR CAM is recording. Stop recording to access this menu.

#### **1. Format SD Card**

 Format the inserted memory card, this will delete all content. A good practice monthly to ensure your SD card performs to it's full potential.

#### **2. Language**

 Select preferred language, options available are as follows - English, Français, Español, Nederlands, Sverige, Norsk, Suomi, Dansk Default Setting: English

#### **3. Date / Time**

 Adjust the date / time as required using the OK button to toggle through fields, use the UP and DOWN buttons to set variables.

#### **4. Time Zone / DST**

 The Time and Date is automatically set from the satellite signal, but can be adjusted dependent upon your Time Zone (country) or whether Daylight Savings Time (DST) is operational. Default Setting: GMT

#### **5. Speed Units**

 Select whether to record and display speed in KMH or MPH. Default Setting: MPH

#### **6. Screen Standby**

 Turn on the Screen Saver function, this will shut down the screen after a period of inactivity. Press any button to re-activate the display. Default Setting: Off

#### **7. Beep Sound**

 Turn Off / On the beep sound. Default Setting: On

#### **8. TV Mode**

Set the TV Mode as required. Default Setting: PAL

#### **9. TV Frequency**

Set the Frequency as required. Default Setting: 50Hz

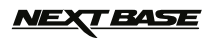

# **GENERAL SETTINGS MENU (CONTD.)**

#### **10. Auto Power Off**

 Adjust the timing of the Auto Power Off function, this can be used to continue recording in event of loss of power within in the vehicle. Default Setting: 10 Seconds

#### **11. Password Settings**

 Set the TV Mode as required. Default Setting: PAL

#### **12. Version**

Display the version number of your device's software.

#### **13. Default Settings**

Reset the device to the default settings.

The default settings have been carefully selected to allow you to use the iN-CAR CAM without the need to change any settings.

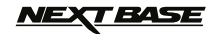

## **MASS STORAGE & PC CAMERA**

Use the supplied USB cable to connect the iN-CAR CAM to your PC, doing so will power on the camera with two functions available, as described below.

Use the up and down buttons to select required function and press OK to confirm selection.

- Mass Storage

- PC Camera

#### **Using the iN-CAR CAM with a Windows PC:**

#### **Mass Storage**

When Mass Storage is selected, the iN-CAR CAM screen will show the words 'Mass Storage' and then take the function of an SD Card reader for your PC.

An extra drive will appear, for example 'Removable Disk (D:)' and you will be able to view / manage the stored files upon the MicroSD card within the iN-CAR CAM.

#### **PC Camera**

When PC Camera is selected, the iN-CAR CAM screen will show the words 'PC Camera' and then take the function of a webcam (no audio) for your PC.

Start the normal application upon your PC that uses a webcam (e.g. Skype) and select the iN-CAR CAM which is entitled 'CARDV'.

Note:

- Turn Off the iN-CAR CAM before disconnecting from PC.

#### **Using the iN-CAR CAM with a Mac:**

#### **Mass Storage**

When this option is selected, the iN-CAR CAM will function as a card reader for your MAC. The 'VOLUME1' external USB disk icon will appear on your MAC and you will be able to view / manage stored files.

Eject the disk as you would do normally before removing the cable or turning off the iN-CAR CAM.

#### **PC Camera**

When this option is selected, the iN-CAR CAM will function as a webcam (no audio) for your Mac. Start the normal application upon your Mac that uses a webcam (e.g. Skype) and select the iN-CAR CAM which is entitled 'CARDV'.

Note:

- Turn Off the iN-CAR CAM before disconnecting from Mac.

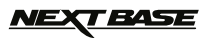

# **VIDEO & AUDIO OUTPUT**

The iN-CAR CAM has two methods for video and audio output:

#### **High Definition Output**

As you connect the supplied High Definition cable between the iN-CAR CAM and your television, the iN-CAR CAM screen will blank, as all output is now visible upon your television. The external monitor can now be used for playback and as a larger viewfinder in Photo mode. Recordings can NOT be made in Video mode with the HD cable connected.

The controls upon the iN-CAR CAM operate for the Play / Pause, STOP, Next / Previous and Fwd / Rev functions as shown on screen.

#### **Standard Definition Output**

As you connect an AV Cable (sold separately) between the iN-CAR CAM and your television, the iN-CAR CAM screen will blank, as all output is now visible upon your television. All elements of the Video, Photo and Playback are available via the AV output so you can monitor your recordings upon a larger screen instantly (useful for when using your iN-CAR CAM as a rear facing camera while connected to another device for viewing).

The controls upon the iN-CAR CAM operate normally.

Please contact your local NEXTBASE dealer for accessory purchases.

Note:

·

- An external power supply may be required when viewing recordings via the AV or HD output of the iN-CAR CAM, e.g. using the supplied USB cable with a 5Vdc/USB adaptor, of the type typically supplied with mobile phones.
- ENSURE that any external power sources are of the correct 5Vdc output, otherwise damage will be caused that is not covered under the manufacturers warranty.

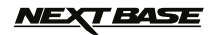

## **NEXTBASE REPLAY SOFTWARE FOR WINDOWS**

This section will guide you through the installation of the NEXTBASE Replay software, designed to enable the viewing of recorded files as well as checking journey route / GPS data (location and speed) and G Sensor information.

#### **Minimum system requirements:**

Operating System: Windows XP, Vista, Windows 7, Windows 8, Windows 10 Processor (CPU): Pentium III 500 MHz or Celeron at 800 MHz Memory: 1 GB RAM Storage: 100Mb Internal hard drive space CD-ROM Drive: Tray / Slot Loader Monitor/Display: 1280 x 1024

Windows NEXTBASE Replay:

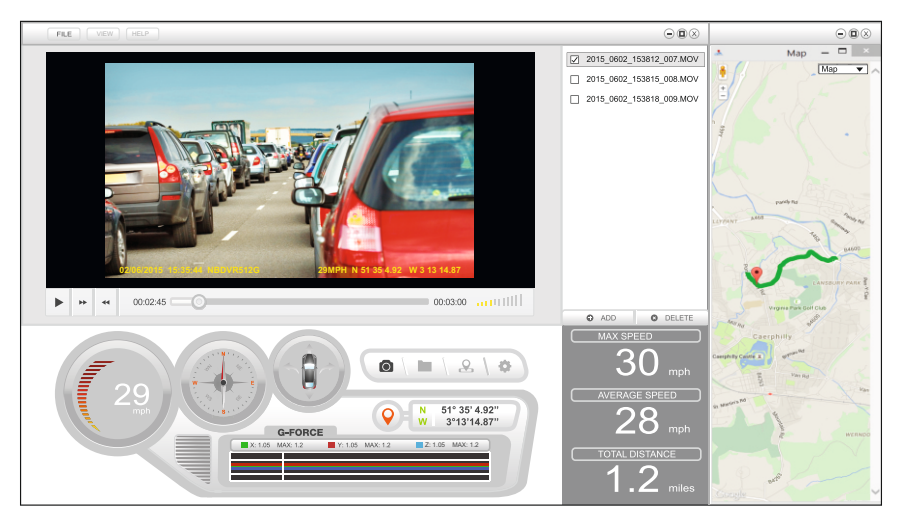

Insert the supplied disk in to the CD drive, navigate to and display the contents upon the disk:

- NBDVR512G Instruction Manual (English only)
- NBDVR512G NEXTBASE Replay Software for Windows
- NBDVR512G NEXTBASE Replay Software for Mac

#### Note:

- The instruction manual and installation files are also available for download from the Nextbase UK website: www.nextbase.co.uk, if required.

**Should you experience any difficulties during installation please do not hesitate to call our English speaking technical support team on +44 (0)2920 866429, lines are open during normal business operating hours: 09:00-17:30hrs.**

# *NEXT BASE*

# **NEXTBASE REPLAY SOFTWARE FOR WINDOWS (CONTD.)**

#### **Installation:**

Open the 'NBDVR512G NEXTBASE Replay for Windows' folder and then open the folder with the required version, based upon your preferred speed units (MPH or KMH).

Run the 'setup.exe', for some operating systems a security warning may appear, click 'RUN' to proceed.

To install this application software you need to have 'Microsoft.NET Framework 4.0 Client' installed upon your PC. Should this not already be installed, a window will open prompting you to confirm the automatic installation from Microsoft, as shown below.

This is normal and enables the NEXTBASE Replay software to run.

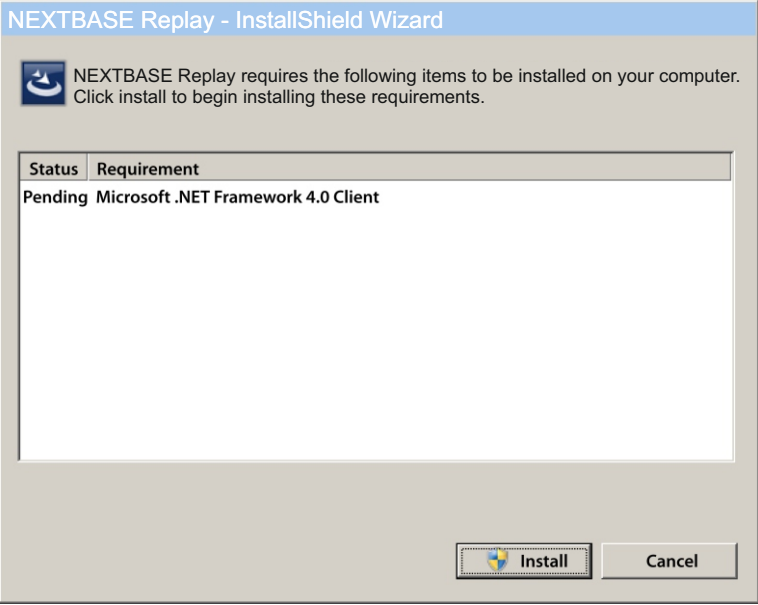

Please press 'Install' to proceed, this installation process can take some time. After installation of 'Microsoft.NET Framework 4.0 Client', you may be asked to reboot your PC in order to continue the Driving Player Recorder software installation.

On completion of the Microsoft.NET Framework installation, the NEXTBASE Replay installation will begin.

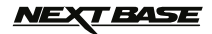

If your PC already had 'Microsoft.NET Framework 4.0 Client' installed then the 'Welcome to the InstallShield ….' window will open, as shown below.

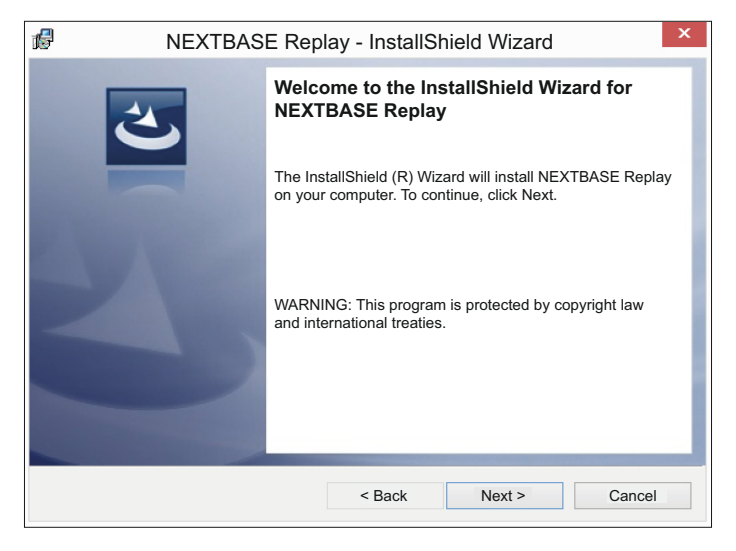

Note:

 - Depending on your operating system 'Windows SmartScreen' may prevent the installation of this software due to being an 'unrecognized app', this is not a cause for concern. Press 'More info' and then 'Run anyway' to continue the installation.

Press 'Next' to continue, the 'License Agreement' window will open, as shown below.

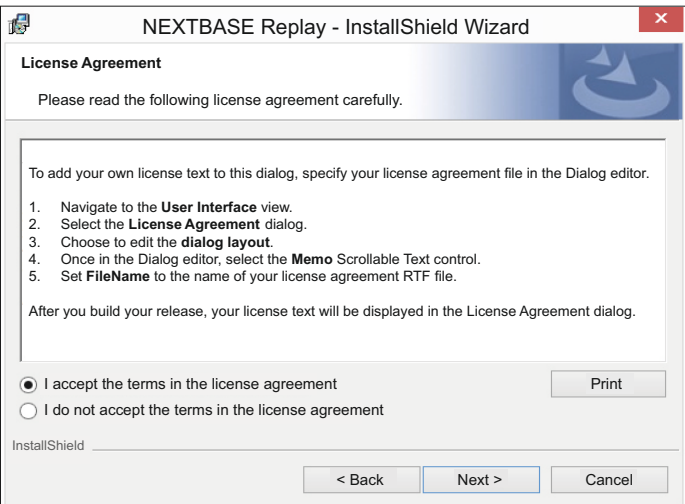

Check the 'I accept ....' button and press 'Next' to proceed.

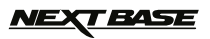

The 'Customer Information' window will open, as shown below.

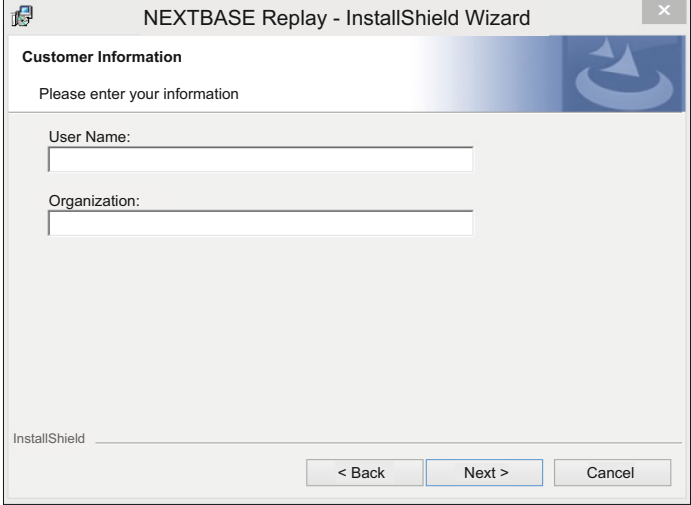

If required enter your preferred User Name and Organization, this is optional and fields can be left blank.

Press 'Next' to proceed, the 'Ready to Install the Program' window will open, as shown below.

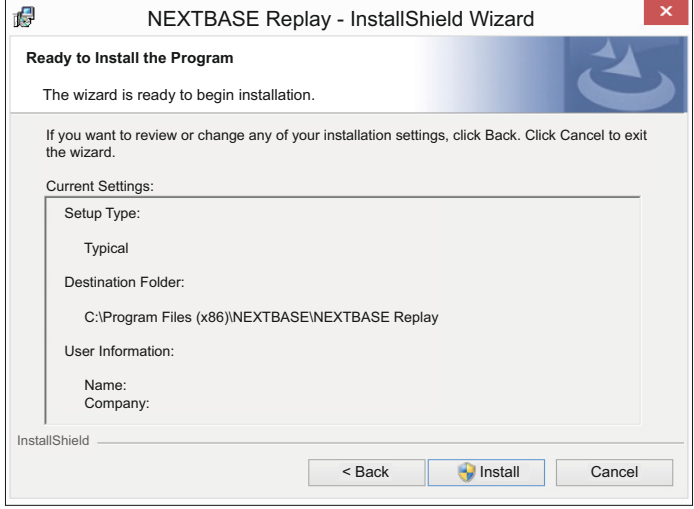

Click 'Install' to begin the installation.

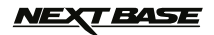

Once installation is complete the 'InstallShield Wizard Completed' window will open, as shown below.

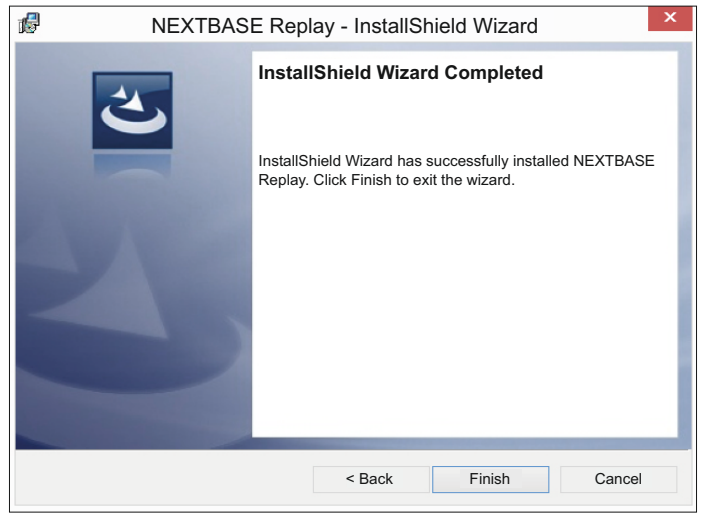

Installation now is complete, press 'Finish' to close the InstallShield Wizard window.

The NEXTBASE Replay icon will now be available on your desktop.

Note:

- For some operating systems additional / different steps may be required.
- Some anti-virus software may consider the installation of this software as a threat, this is normal and not a cause for concern, please toggle off the anti-virus software, or choose to allow the installation to continue.

# *IEXT BASE*

# **NEXTBASE REPLAY SOFTWARE FOR WINDOWS (CONTD.)**

#### **Using the NEXTBASE Replay software:**

To use the NEXTBASE Replay software to view your recorded files, you need to add the files to the players 'file list'. This is a very simple process, but first you need to have the files available upon your computer.

This can be done in two different ways, from the iN-CAR CAM using the supplied USB cable or from the memory card using a card reader.

 Connect the iN-CAR CAM to your computer using the supplied USB cable, the iN-CAR CAM will power on automatically, select Mass Storage by pressing 'OK' on your iN-CAR CAM.

 Remove the MicroSD Card from your iN-CAR CAM and using a suitable MicroSD adaptor insert it directly to the card reader on your PC.

Close any pop up messages and/or any media players which may automatically open when video or photo files stored upon a memory card are detected. Open the NEXTBASE Replay software using the shortcut on your desktop.

To add videos for viewing with the NEXTBASE Replay click on the '**+ ADD**' button, this will open a new window allowing you to locate the recordings, see image below.

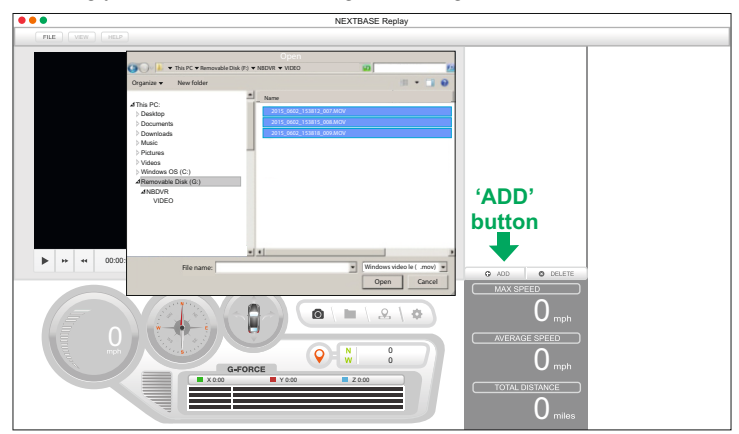

Using either method (mass storage or memory card), the iN-CAR CAM will be listed as a Removable Disk, this contains a folder named 'NBDVR' which contains the video files.

Highlight the required video files and click 'Open', this will add the selected files to the NEXTBASE Replay file list.

Note:

- Avoid copying large quantities of files in one go (i.e. the full memory card in one go), as adding the files to the play list can take some time depending on file size and/or computer performance.
- Some early Windows operating systems may require installation of video codec software to enable video playback, these codecs are within the VideoLAN multimedia player. This is a free and open source cross-platform multimedia player available for download from: http://www.videolan.org

Playback of the first recording within the file list will begin automatically, see the following pages for further information on using the NEXTBASE Replay.

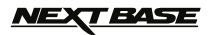

#### **Features & Controls**

The key below explains the various information displayed within the NEXTBASE Replay software when using a Windows platform.

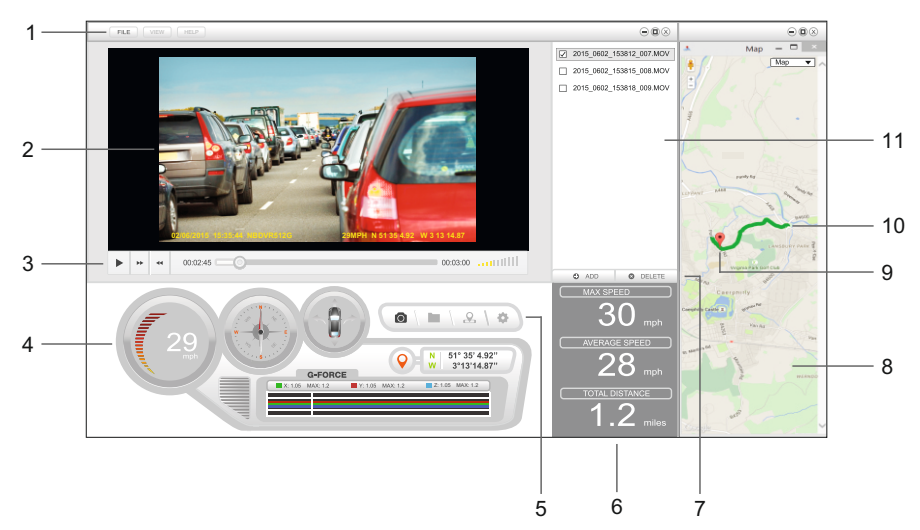

#### **1. Settings**

 FILE: Browse for files, change settings for units of speed and language. MAP: Open and close the map window. ABOUT: NEXTBASE Replay information.

#### **2. Playback window**

 Double-click on the playback window to enter full screen mode, double-click once more to return to normal view.

#### **3. Playback controls**

 Control the playback of recordings: play & pause, forward (step forward 10 seconds), rewind (step backward 10 seconds) and adjust the volume.

#### **4. Journey information**

 Various information for the current recording is available here, such as: speed , direction of travel, G Sensor data and co-ordinates.

#### **5. NEXTBASE Replay controls**

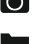

Screen capture, this will create a still image from the playback window.

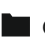

Open screen capture folder.

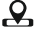

Open / Close the Map window.

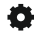

.

Open the NEXTBASE Replay settings window, to adjust language and speed units.

# <u>NEXT BASE</u>

# **NEXTBASE REPLAY FOR WINDOWS (CONTD.)**

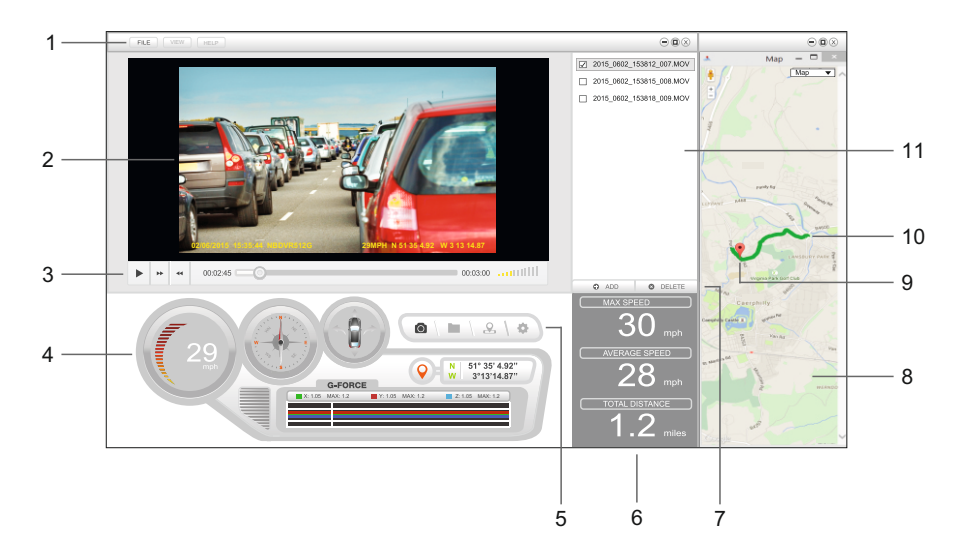

#### **6. Journey statistics**

 Displays maximum speed, average speed and total distance travelled of the recordings that have been selected (ticked) within the file list.

#### **7. Add / Delete files**

Used to add recordings to the file list and delete recordings from the file list.

#### **8. Map**

Displays the route travelled on map, only available when the video was recorded when a satellite connection was present.

Note:

- The route will only be shown when the recording has been selected (ticked) within the file list.
- Multiple routes on the will be seen on the map when more than one recording has been selected.
- A working internet connection MUST be available upon the PC for NEXTBASE Replay to be able to show the map, as this is downloaded from Google.

#### **9. Vehicle marker**

Shows the location of the vehicle within the journeys route.

#### **10. Route**

Shows the route of the current recording.

#### **11. File list**

Lists recordings that have been added to the NEXTBASE Replay's file list.

# **BASE**

## **NEXTBASE REPLAY SOFTWARE FOR MAC**

This section will guide you through the installation of the NEXTBASE Replay software, designed to enable the viewing of recorded files as well as checking journey route / GPS data (location and speed) and G Sensor information.

#### **Minimum system requirements:**

OS X 10.7 and above

#### Mac NEXTBASE Replay:

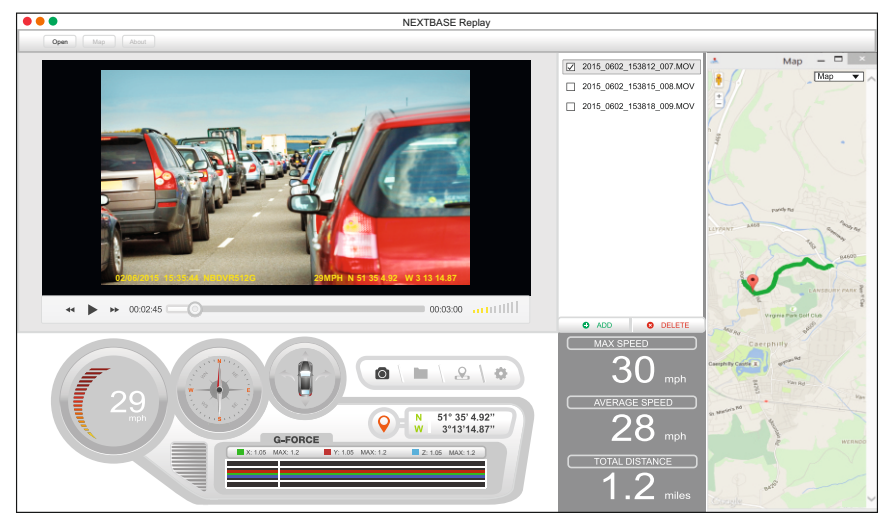

Insert the supplied disk in to the CD drive, navigate to and display the contents upon the disk:

- NBDVR512G Instruction Manual (English only)
- NBDVR512G NEXTBASE Replay Software for Windows
- NBDVR512G NEXTBASE Replay Software for Mac

Note:

- The instruction manual and installation files are also available for download from the Nextbase UK website: www.nextbase.co.uk, if required.

**Should you experience any difficulties during installation please do not hesitate to call our English speaking technical support team on +44 (0)2920 866429, lines are open during normal business operating hours: 09:00-17:30hrs.**

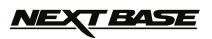

# **NEXTBASE REPLAY SOFTWARE FOR MAC (CONTD.)**

#### **Installation**

Insert the supplied Disk into your disk drive, the disk will appear on your desktop as 'NBDVR'. Open the disk by double-clicking upon it, to display the contents, as shown below.

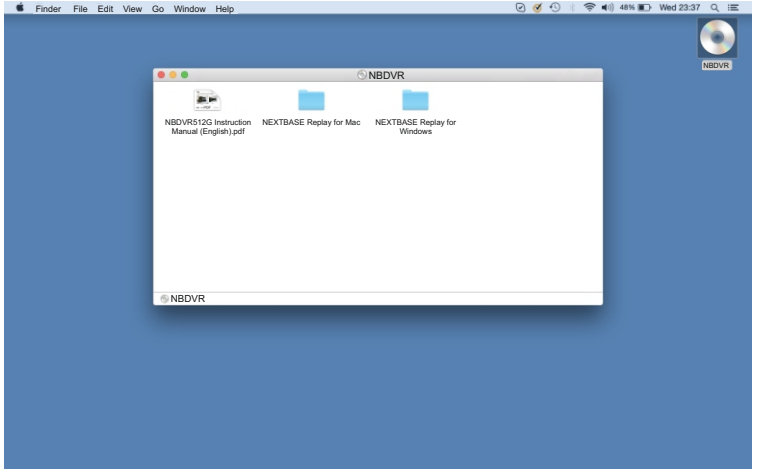

Open the 'NBDVR512G NEXTBASE Replay for Mac' folder and then open the folder with the required version based upon your preferred speed units (MPH or KMH).

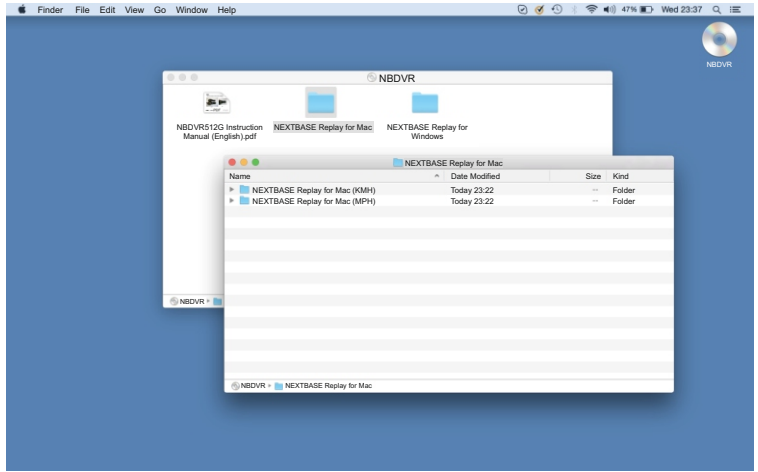

Should your Mac not have disk drive, then please download the required NEXTBASE Replay software from the Nextbase website. The software is in a compressed (.zip) folder, free de-compression applications are readily available, for example 'The Unarchiver' available from the Mac Appstore. Once the .zip folder has been uncompressed the full folder will appear in your downloads folder.

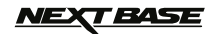

# **NEXTBASE REPLAY SOFTWARE FOR MAC (CONTD.)**

Once you have selected the required version the NEXTBASE Replay app will be available, as shown below.

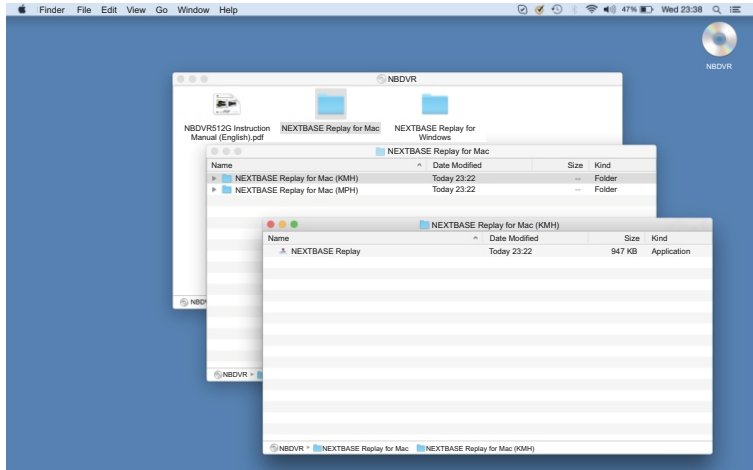

The app can be opened from within this folder or you may wish to make copy and place it on to your desktop, as shown below.

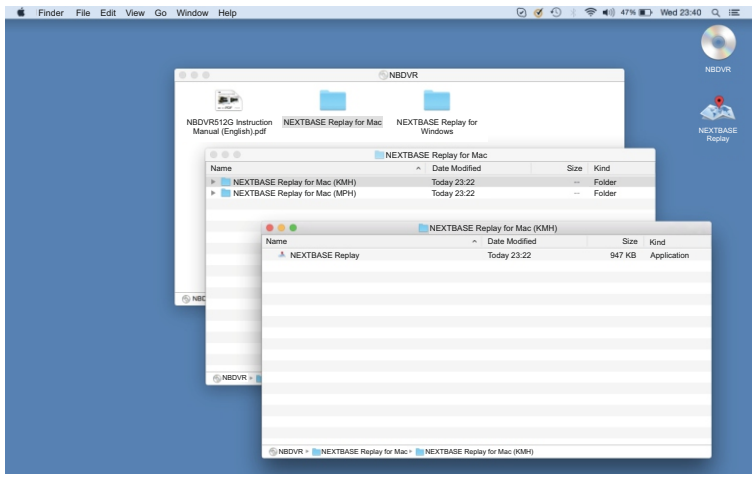

To open the NEXTBASE Replay app simply double-click on the icon.

# *VEXT BASE*

# **NEXTBASE REPLAY SOFTWARE FOR MAC (CONTD.)**

#### **Using the NEXTBASE Replay:**

To use the NEXTBASE Replay software to view your recorded files, you need to add the files to the players 'file list'. This is a very simple process, but first you need to have the files available upon your computer.

This can be done in two different ways, from the iN-CAR CAM using the supplied USB cable or from the memory card using a card reader.

 Connect the iN-CAR CAM to your computer using the supplied USB cable, the iN-CAR CAM will power on automatically, select Mass Storage by pressing 'OK' on your iN-CAR CAM.

 Remove the MicroSD Card from your iN-CAR CAM and using a suitable MicroSD adaptor insert it directly to the card reader on your PC.

Close any pop up messages and/or any media players which may automatically open when video or photo files stored upon a memory card are detected. Open the NEXTBASE Replay software using the shortcut on your desktop.

To add videos for viewing with the NEXTBASE Replay click on the '**+ ADD**' button, this will open a new window allowing you to locate the recordings, see image below.

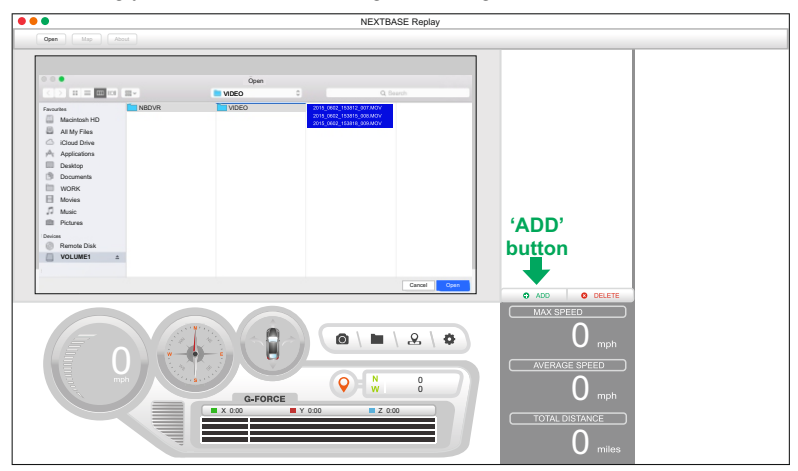

Using either method (mass storage or memory card), the iN-CAR CAM will be listed as 'VOLUME1', the folder within named 'NBDVR' contains the video files.

Highlight the required video files and click 'Open', this will add the selected files to the NEXTBASE Replay file list.

Note:

 - Avoid copying large quantities of files in one go (i.e. the full memory card in one go), as adding the files to the play list can take some time depending on file size and/or computer performance.

Click on a file within the file list window to start playback, see the following pages for further information on using the NEXTBASE Replay.

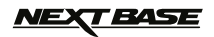

# **NEXTBASE REPLAY SOFTWARE FOR MAC (CONTD.)**

#### **Features & Controls**

The key below explains the various information displayed within the NEXTBASE Replay software when using a Mac platform.

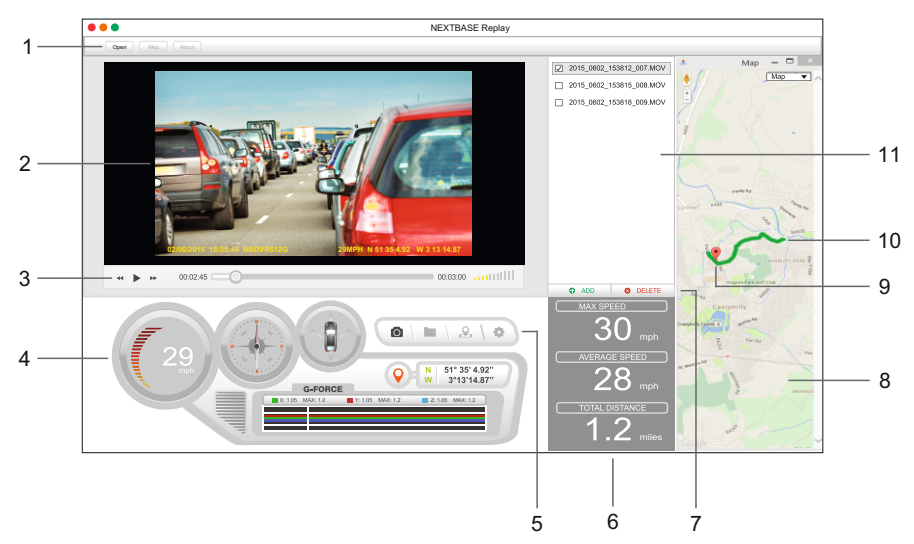

#### **1. Settings**

 Open: Browse for files, change settings for units of speed and language. Map: Open and close the map window. About: NEXTBASE Replay information.

#### **2. Playback window**

#### **3. Playback controls**

 Control the playback of recordings: rewind (step backward 10 seconds), play & pause, forward (step forward 10 seconds) and adjust the volume.

#### **4. Journey information**

 Various information for the current recording is available here, such as: speed , direction of travel, G Sensor data and co-ordinates.

#### **5. NEXTBASE Replay controls**

Screen capture, this will create a still image from the playback window.

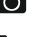

Open screen capture folder.

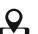

.

**Q** Open / Close the Map window.

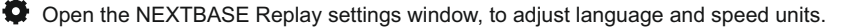

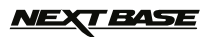

# **NEXTBASE REPLAY SOFTWARE FOR MAC (CONTD.)**

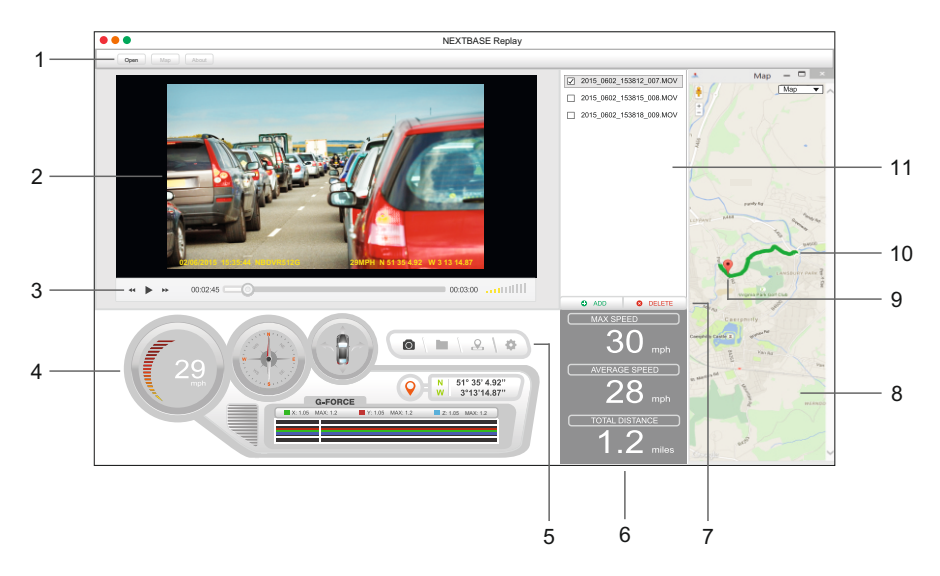

#### **6. Journey statistics**

 Displays maximum speed, average speed and total distance travelled of the recordings that have been selected (ticked) within the file list.

#### **7. Add / Delete files**

Used to add recordings to the file list and delete recordings from the file list.

#### **8. Map**

Displays the route travelled on map, only available when the video was recorded when a satellite connection was present.

Note:

- The route will only be shown when the recording has been selected (ticked) within the file list.
- Multiple routes on the will be seen on the map when more than one recording has been selected.
- A working internet connection MUST be available upon the PC for NEXTBASE Replay to be able to show the map, as this is downloaded from Google.

#### **9. Vehicle marker**

Shows the location of the vehicle within the journeys route.

#### **10. Route**

Shows the route of the current recording.

#### **11. File list**

Lists recordings that have been added to the NEXTBASE Replay's file list.

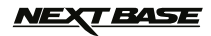

# **TROUBLE SHOOTING**

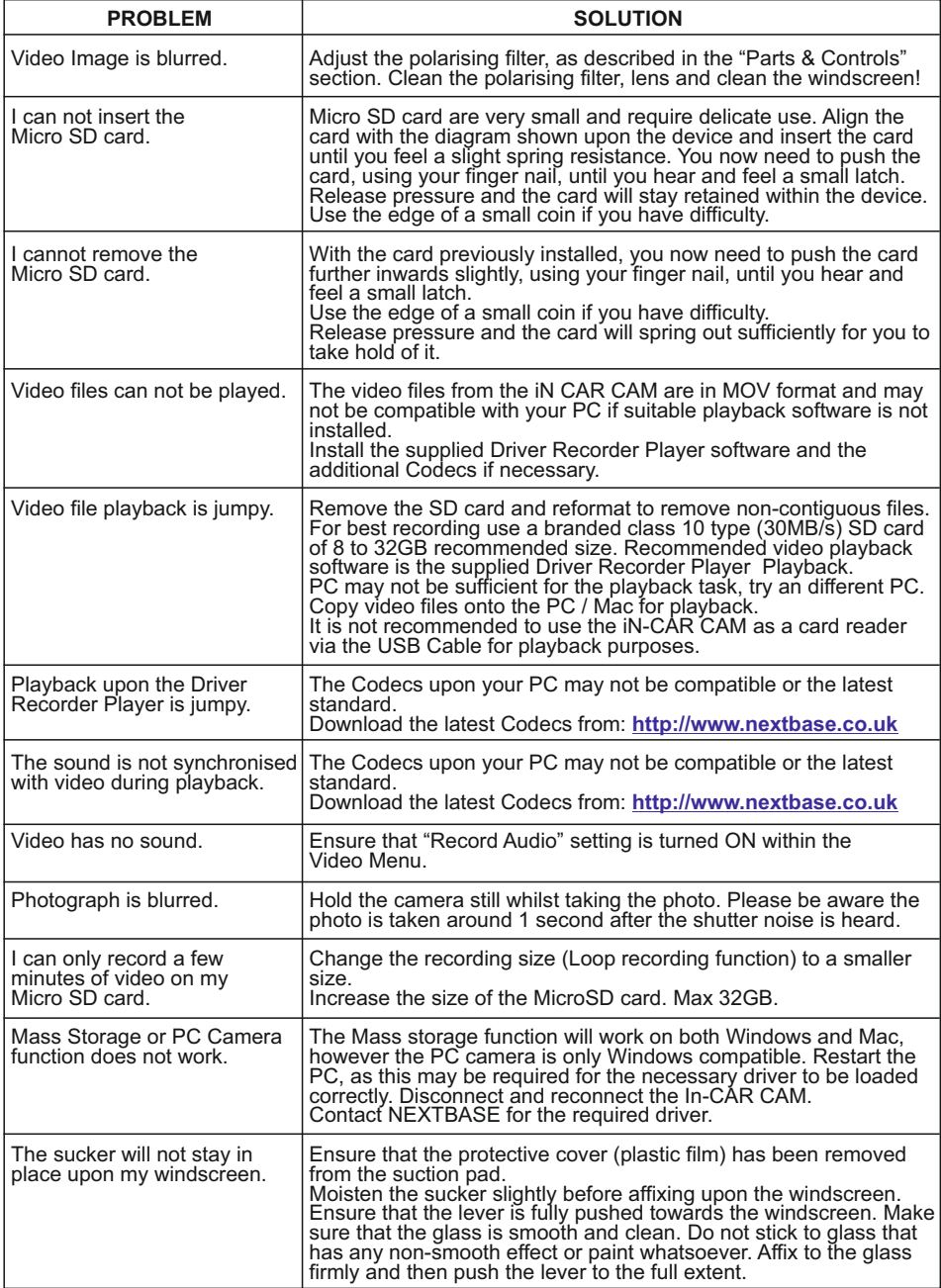

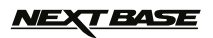

# **TROUBLE SHOOTING (CONTD.)**

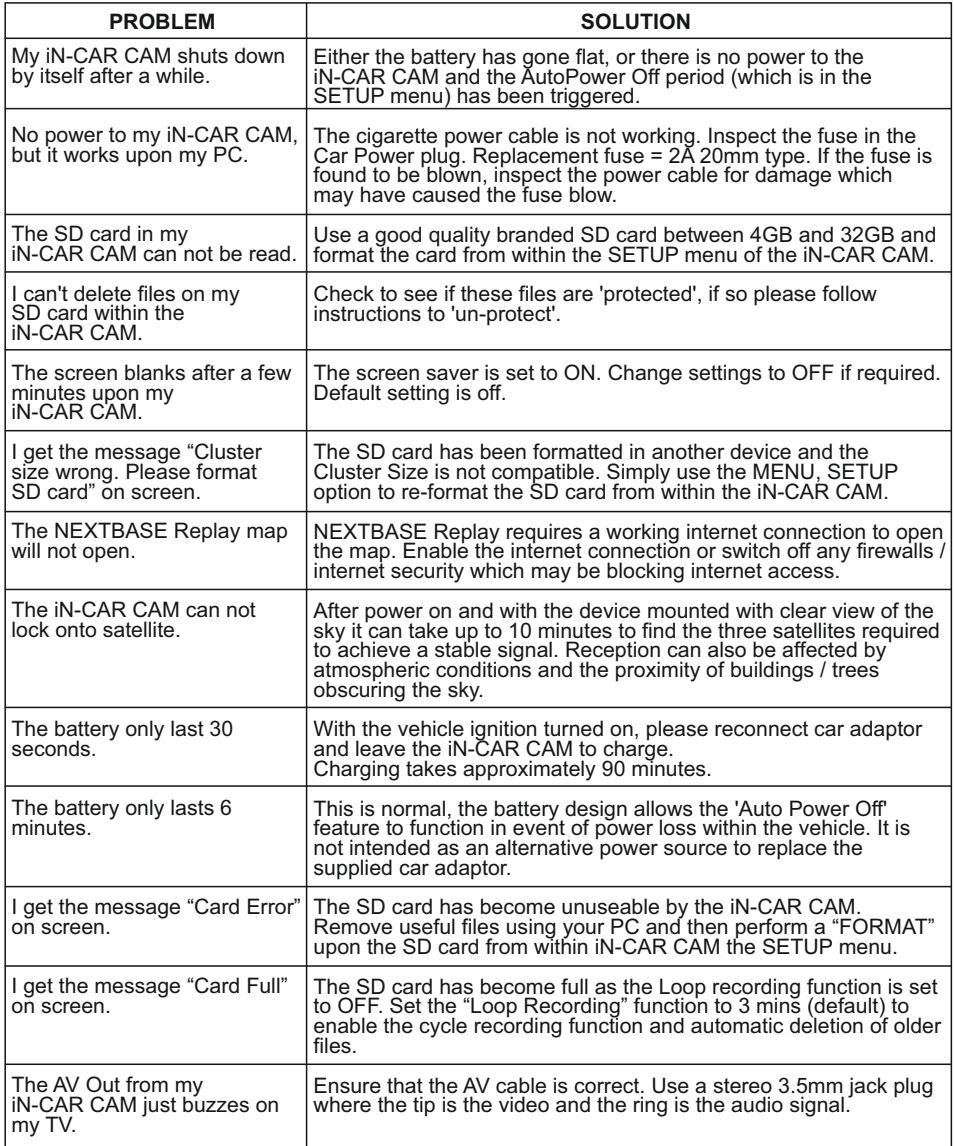

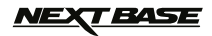

# **TROUBLE SHOOTING (CONTD.)**

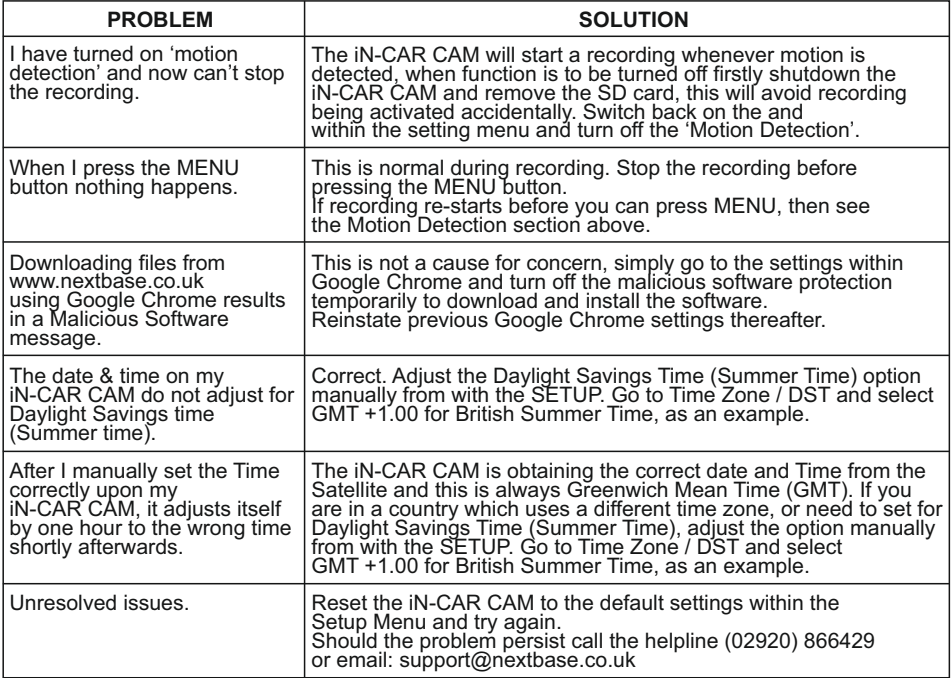

$$
\text{MEX} \textbf{F} \textbf{A} \textbf{S} \textbf{E}
$$

**NOTES**

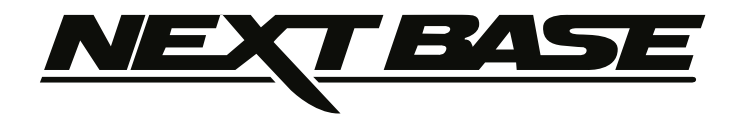

# **www.nextbase.co.uk**

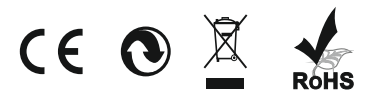

NBDVR512G-IM-ENG-R02